Um das mediola System mittels Smartphones oder Tablets bedienen zu können, müssen die im NEO erzeugten Fernbedienungen auf die mobilen Geräte geladen werden. Dazu dient die kostenfreie App AIO REMOTE NEO, die über die entsprechenden App-Stores für Android und Apples iOS heruntergeladen und installiert werden kann.

Dazu legt der Nutzer einen individuellen und kostenlosen Account auf dem mediola Cloud Server an. Der Account ist nur dem jeweiligen Benutzer zugänglich und mittels Passwort geschützt. Er beinhaltet den notwendigen Webspace, um die eigenen Fernbedienungen sichern und komfortabel auf die mobilen Geräte übertragen zu können.

Zum Übertragen und Sichern der Fernbedienungen laden Sie zunächst die gewünschten Fernbedienungen in Ihren Webspace auf dem mediola Cloud Server hoch. [→ Fernbedienungen](http://doku.mediola.com/doku.php?id=de:creator:ui-menu-remotes-load) [hochladen](http://doku.mediola.com/doku.php?id=de:creator:ui-menu-remotes-load).

[Laden Sie nun die kostenlose AIO REMOTE NEO \(iOS oder Android\) auf Ihr Mobilgerät.](http://doku.mediola.com/lib/exe/detail.php?id=de%3Acreator%3Aaio-remote-app&media=de:creator:screenshot_20180809-112409_google_play_store.png)

[Wenn Sie die AIO Remote NEO zum ersten Mal öffnen, können Sie zwischen](http://doku.mediola.com/lib/exe/detail.php?id=de%3Acreator%3Aaio-remote-app&media=de:creator:screenshot_20180809-112450_aio_remote.jpg) **Demo** und **Fernbedienung laden** wählen. Klicken Sie auf **Fernbedienung laden**.

Nutzen Sie die AIO Remote NEO bereits, müssen Sie zunächst das Set-up-Menü aufrufen. Der Setup Button zum Öffnen der Setup-Einstellungen wird kurz bei jedem Start der AIO REMOTE NEO App angezeigt. Sie können die Einstellungen jedoch auch jederzeit durch einen "Swipe" ("Wisch") mit zwei Fingern von unten nach oben aufrufen.

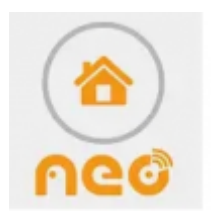

Willkommen

Laden Sie Ihre AIO CREATOR NEO Fernbedienungen über den unteren Button. Sollten Sie den AIO CREATOR NEO noch nicht haben, finden Sie hier weitere Informationen: http://mediola.com

Fernbedienungen laden

Demo

[Authentifizieren Sie sich, indem Sie in die Felder](http://doku.mediola.com/lib/exe/detail.php?id=de%3Acreator%3Aaio-remote-app&media=de:creator:screenshot_20180809-112544_aio_remote.jpg) **E-Mail-Adresse** und **Passwort** Ihre persönlichen Account-Daten eingeben. Durch Drücken auf **Fernbedienungen laden** werden Ihre Fernbedienungsdateien auf das mobile Endgerät geladen.

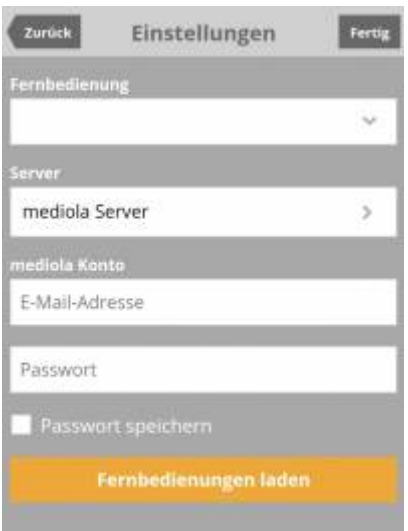

Anschließend können Sie den Ladevorgang der Fernbedienung verfolgen (0-100%).

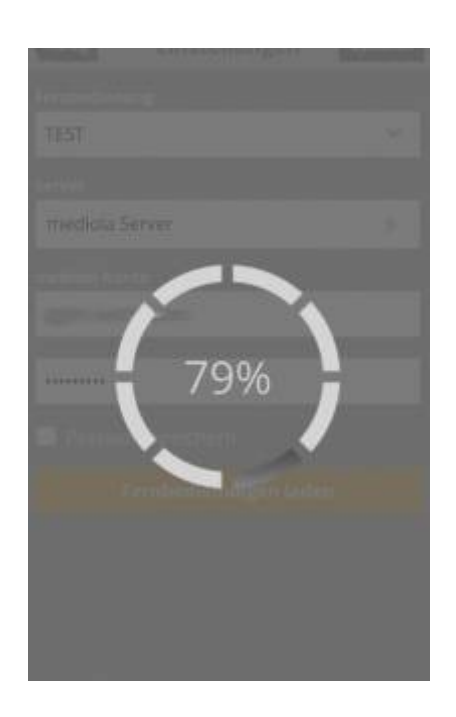

[Anschließend können die erstellten Fernbedienungen unter](http://doku.mediola.com/lib/exe/detail.php?id=de%3Acreator%3Aaio-remote-app&media=de:creator:screenshot_20180809-112742_aio_remote.jpg) **Fernbedienung** ausgewählt und durch Drücken auf **Fertig** verwendet werden können.

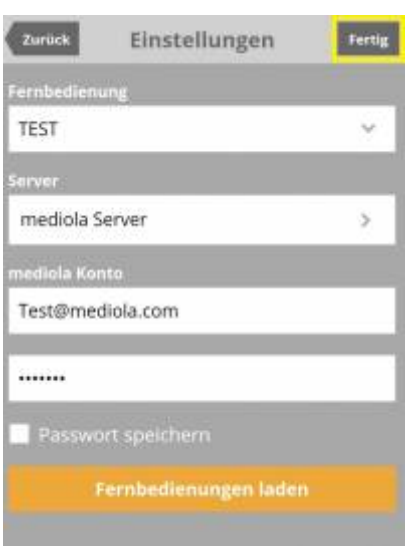

### **Optionen**

Unter "Optionen" können Sie verschiedene Einstellungen für die AIO Remote NEO vornehmen, wie z.B. die Push-Funktion für das Aktivieren von Push-Nachrichten einrichten. Über das Setzen eines Hakens können Sie zudem den Immersiven Fullscreen aktivieren oder die Inaktivitätsaktionen deaktivieren.

# **Immersiver Fullscreen**

Die App wird im Vollbild ohne das Einblenden der Statusleiste des Mobilgeräts angezeigt. Diese Funktion ist mit Android-Geräten möglich.

#### **Inaktivitätsaktionen deaktivieren**

Diese Option hängt mit einem Feature zusammen, das mit dem CREATOR 2.2.0/2.1.2 eingeführt wurde. Mit diesem Feature kann nach einer gewissen Zeit der Inaktivität eine Aktion ausgelöst werden, z.B. ein Seitenwechsel. In der AIO REMOTE NEO lässt sich dieses Verhalten über Setzen der Option "Inaktivitätsaktionen deaktivieren" deaktivieren, ohne die Fernbedienung neu hochladen zu müssen.

# **Ignoriere Textgröße des Systems (nur für Android)**

Wird diese Option gewählt, bleibt in der AIO Remote NEO die Schriftgröße stets auf Standard eingestellt, auch wenn im Android-System unter Einstellungen eine andere Schriftgröße für das Betriebssystem gewählt wurde.

# [NEO,](http://doku.mediola.com/doku.php?id=tag:neo&do=showtag&tag=NEO) [AIO Remote NEO](http://doku.mediola.com/doku.php?id=tag:aio_remote_neo&do=showtag&tag=AIO_Remote_NEO), [ANDROID](http://doku.mediola.com/doku.php?id=tag:android&do=showtag&tag=ANDROID), [iOS](http://doku.mediola.com/doku.php?id=tag:ios&do=showtag&tag=iOS), [App installieren](http://doku.mediola.com/doku.php?id=tag:app_installieren&do=showtag&tag=App_installieren)

From: <http://doku.mediola.com/> - **Dokumentationen**

Permanent link: **<http://doku.mediola.com/doku.php?id=de:creator:aio-remote-app>**

Last update: **2019/02/12 13:05**

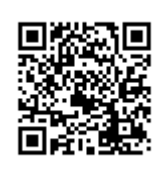